## **ARIS Java Settings**

We recommend that you keep your Java version the same as the version available on the ARIS site at <a href="https://arisapp.ars.usda.gov/SunJRE.html">https://arisapp.ars.usda.gov/SunJRE.html</a>. Currently, ARIS operates using JAVA version 1.8.0\_xx. Since the last ARIS server upgrade TLS 1.0 & 1.1 should be disabled. On the download page there is a note - "NOTE: For running Java 8 in ARIS system, uncheck "Use TLS 1.0 & 1.1" and check "Use TLS 1.2" in 1.8 Java Control Panel's "Advanced" tab > "Advanced Security Settings" section. If you install/run Java 8 the first time, clear your Java cache as well."

To make these changes.

- 1) Open Windows Control Panel
  - a. Enter "Control " into "Type here to search" field on the right side of the Windows start button, then click 'Control Panel' app. (your display may be different)
    - I. Or go to C:\Windows\System32\control.exe

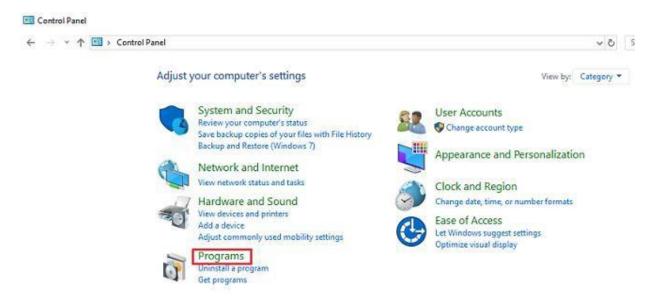

2) In the 'Control Panel' window select/click on the 'Programs' icon and click 'Java' icon.

(if 'Control Panel' is in 'Category' view – open 'Programs' category and then 'Java Control Panel')

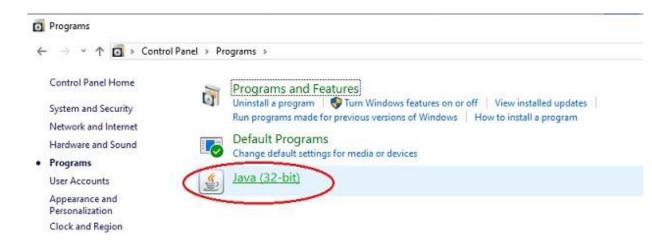

## 3) In the 'Java Control Panel'

- a. Disable use of TLS 1.0 & TLS 1.1 & "Use SSL 2.0 compatible ClientHello Format" and enable TLS1.2
  - I. Select the 'Advanced' tab (right side)
  - II. Uncheck 'Use SSL 2.0 compatible ClientHello Format' and 'Enable the system's restricted environment (native sandbox)'
  - III. Uncheck 'Use TLS 1.0', 'Use TLS 1.1' and check 'Use TLS 1.2'.

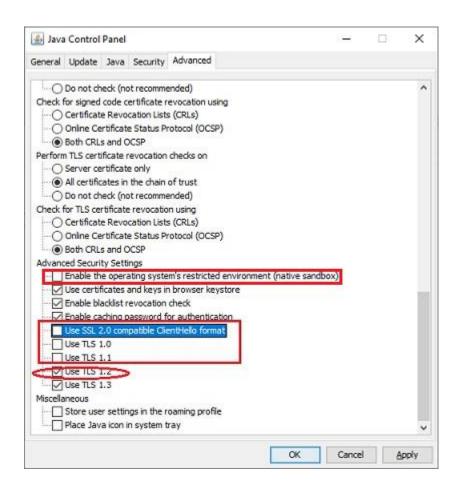

IV: Click 'OK' or 'Apply' button to accept settings ('Apply' to continue to clear cache steps)

- b. Clear Java cache (if needed)
  - I. Open 'General' tab in 'Java Control Panel'
  - II. Click on 'Settings' button
  - III. On the 'Temporary Files Settings' window
    - 1. Click 'Delete Files' button
    - 2. On 'Delete Files and Applications' window
    - 3. Check Trace and Log Files

**Cached Applications and Applets** 

- a. Click 'OK' button to execute
  When completed the 'Delete Files...' window will
  automatically close.
- 4. Click 'OK' button to exit 'Temporary Files...' window
- 4) Click 'OK' button on 'Java Control Panel' to close and accept settings

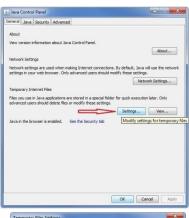

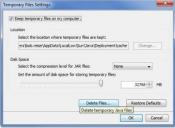

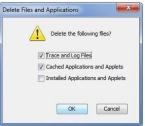